# **DISEÑO DE UN MÓDULO DE CONTROL DE SESIONES DE USUARIO BASADO EN LA ARQUITECTURA DE SERVICIOS IMS PARA EL DESPLIEGUE DE APLICACIONES Y/O SERVICIOS EN REDES DE TELEFONÍA MÓVIL**

# **GLORIA CAROLINA BENAVIDES CABRERA**

## **MARYURY ALEXANDRA MUÑOZ BURBANO**

## **ANEXO D**

# **MANUALES DE INSTALACIÓN Y DE USO DEL MÓDULO DE CONTROL DE SESIONES DE USUARIO**

**UNIVERSIDAD DEL CAUCA FACULTAD DE INGENIERÍA ELECTRÓNICA Y TELECOMUNICACIONES DEPARTAMENTO DE TELEMÁTICA POPAYÁN, OCTUBRE DE 2006**

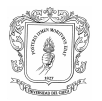

# **CONTENIDO**

# **D. MANUALES DE INSTALACION Y USO DEL MODULO DE CONTROL DE SESIONES \_\_\_\_\_\_\_\_\_\_\_\_\_\_\_\_\_\_\_\_\_\_\_\_\_\_\_\_\_\_\_\_\_\_\_\_\_\_\_\_\_\_\_\_\_\_\_\_\_\_\_\_\_\_\_\_\_\_ 3** D.1 MANUAL DE INSTALACION \_\_\_\_\_\_\_\_\_\_\_\_\_\_\_\_\_\_\_\_\_\_\_\_\_\_\_\_\_\_\_\_\_\_\_\_\_\_\_\_3 D.1.1 Instalación del API JAIN SIP \_\_\_\_\_\_\_\_\_\_\_\_\_\_\_\_\_\_\_\_\_\_\_\_\_\_\_\_\_\_\_\_\_\_\_\_4 D.1.2 Instalación del driver de la base de datos \_\_\_\_\_\_\_\_\_\_\_\_\_\_\_\_\_\_\_\_\_\_\_\_\_\_4 D.2 MANUAL DE USO DEL MÓDULO DE CONTROL DE SESIONES \_\_\_\_\_\_\_\_\_\_\_5 D.2.1 Ingreso al Módulo de control de sesiones de usuario.<br>
<u>D.2</u>.1 Ingreso al Módulo de control de sesiones de usuario. D.2.2 Configuración del Módulo \_\_\_\_\_\_\_\_\_\_\_\_\_\_\_\_\_\_\_\_\_\_\_\_\_\_\_\_\_\_\_\_\_\_\_\_\_\_6 D.2.3 Inicio del Módulo de control de sesiones de usuario \_\_\_\_\_\_\_\_\_\_\_\_\_\_\_\_\_\_8 D.3 MANUAL DE USO DEL CLIENTE **EN ENCLIENTE** 10 D.3.1 Inicio del cliente \_\_\_\_\_\_\_\_\_\_\_\_\_\_\_\_\_\_\_\_\_\_\_\_\_\_\_\_\_\_\_\_\_\_\_\_\_\_\_\_\_\_\_\_\_10 D.3.2 Registro en el sistema en el sistema en el sistema en el sistema en el sistema en el sistema en el sistem

D.3.3 Inicio de una sesión \_\_\_\_\_\_\_\_\_\_\_\_\_\_\_\_\_\_\_\_\_\_\_\_\_\_\_\_\_\_\_\_\_\_\_\_\_\_\_\_\_\_12 D.3.4 Envió de mensajes\_\_\_\_\_\_\_\_\_\_\_\_\_\_\_\_\_\_\_\_\_\_\_\_\_\_\_\_\_\_\_\_\_\_\_\_\_\_\_\_\_\_\_13

# **LISTA DE FIGURAS**

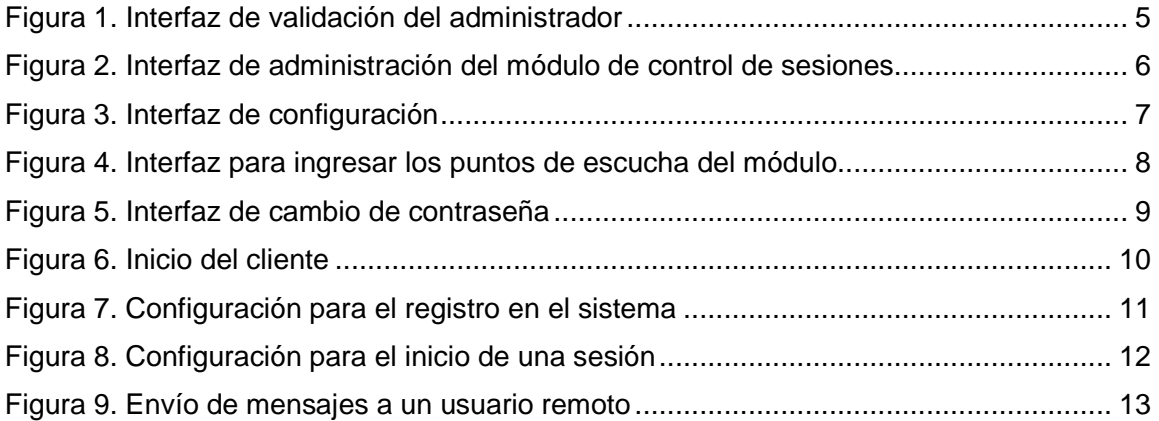

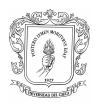

# D. MANUALES DE INSTALACION Y USO DEL MODULO DE CONTROL DE SESIONES

El presente documento se divide en dos partes: la primera proporciona una guía para la instalación de las diferentes herramientas necesarias para utilizar el módulo de control de sesiones. En la segunda parte se presenta el manual de usuario donde se explica la forma de utilizar el módulo, así como los pasos necesarios para que el administrador pueda realizar cambios en la configuración.

#### **D.1 MANUAL DE INSTALACION**

La instalación del modulo de control de sesiones involucra los componentes software que son necesarios para su funcionamiento.

Es importante establecer que para el funcionamiento de los componentes del sistema se utiliza el JDK versión 1.5, el cuál se debe instalar en los diferentes equipos donde se ejecuta el módulo.

Es necesario también tener instalada la herramienta Ant, que se puede descargar de la dirección http://ant.apache.org/bindownload.cgi, y el motor de bases de datos MySQL, que se puede descargar de la dirección http://dev.mysql.com/downloads/.

Contando con los pre-requisitos anteriormente mencionados se puede proceder con las siguientes instalaciones:

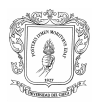

### **D.1.1 Instalación del API JAIN SIP**

Esta instalación es necesaria para poder usar el protocolo SIP utilizado por el módulo de control de sesiones. Es importante aclarar que la versión del API debe ser estrictamente la 1.2, ya que las distintas versiones de JAIN SIP no son compatibles entre si. Los siguientes son los pasos para dicha instalación:

Descargar el paquete jain-sip-1.2.zip de la siguiente dirección: http://download.java.net/communications/jain-sip/nightly/last/.

Descomprimir el paquete descargado.

Seguir las instrucciones que se encuentran el archivo how-to-run-the-tck.txt que se encuentra en el directorio en el cual se descomprimió el paquete anterior.

Adicionar los archivos concurrent.jar y log4j-1.2.8.jar, que se encuentran el directorio lib dentro del directorio en el cual se descomprimió el paquete *jain-sip-1.2.zip*, a la variable CLASSPATH.

Adicionar el archivo JainSipApi1.2.jar a la variable CLASSPATH.

Adicionar el archivo JainSipApiRi1.2.jar a la variable CLASSPATH.

## **D.1.2 Instalación del driver de la base de datos**

Para acceder a la base de datos desde una aplicación Java es necesario instalar el driver JDBC correspondiente al motor de bases de datos con el que se va a trabajar. Los pasos para dicha instalación son:

Descargar el archivo mysql-connector-java-3.1.12-bin.jar de la siguiente dirección: http://dev.mysql.com/downloads/connector/j/3.1.html. Generalmente el driver se

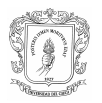

encuentra dentro de un archivo .zip que lleva el mismo nombre, acompañado de documentación adicional.

Adicionar el archivo mencionado a la variable CLASSPATH.

#### **D.2 MANUAL DE USO DEL MÓDULO DE CONTROL DE SESIONES**

En esta segunda parte del documento se explican las funcionalidades a las cuales tiene acceso el administrador tanto para la puesta en funcionamiento del módulo de control de sesiones como para las opciones de configuración y cambio de contraseña.

#### **D.2.1 Ingreso al Módulo de control de sesiones de usuario.**

Para poder acceder al sistema, el administrador debe validarse ingresando un login y un password a la interfaz de la aplicación, como se ve en la figura 1.

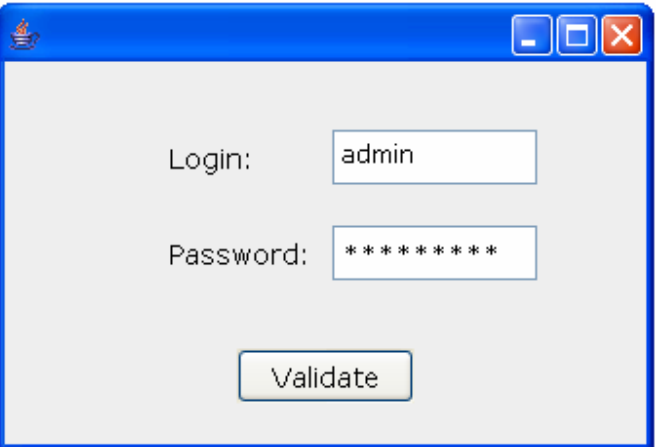

**Figura 1. Interfaz de validación del administrador** 

Si el proceso de validación es exitoso, se podrá configurar y administrar el sistema por medio de una interfaz de administración que se muestra en la figura 2, desde la cual

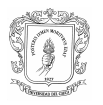

puede iniciar o detener el módulo, cambiar los parámetros de configuración o cambiar su contraseña.

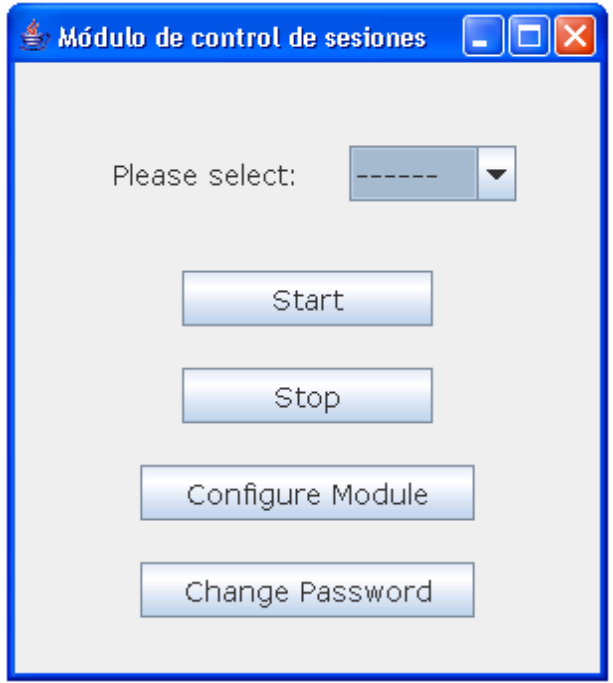

**Figura 2. Interfaz de administración del módulo de control de sesiones** 

## **D.2.2 Configuración del Módulo**

Antes de iniciar un servidor es necesario incesar algunos datos de configuración:

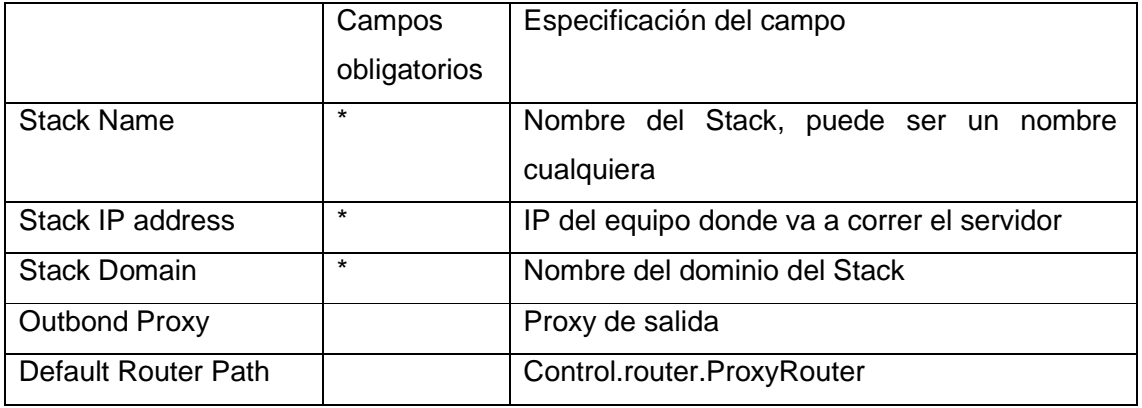

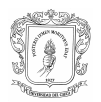

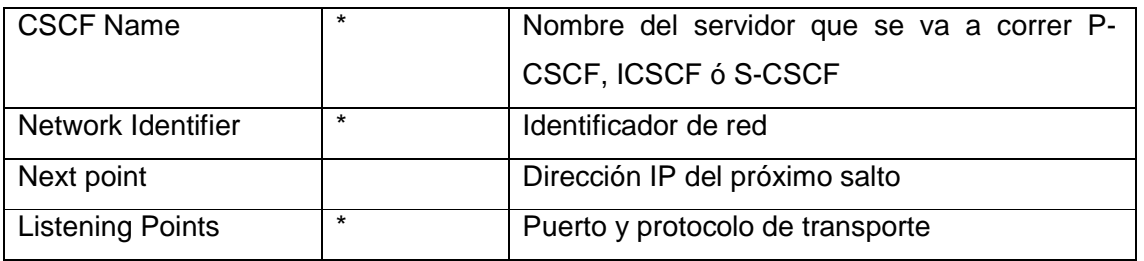

Al elegir "Configure Module" que es la opción de configuración se despliega la interfaz que se muestra en la figura 3.

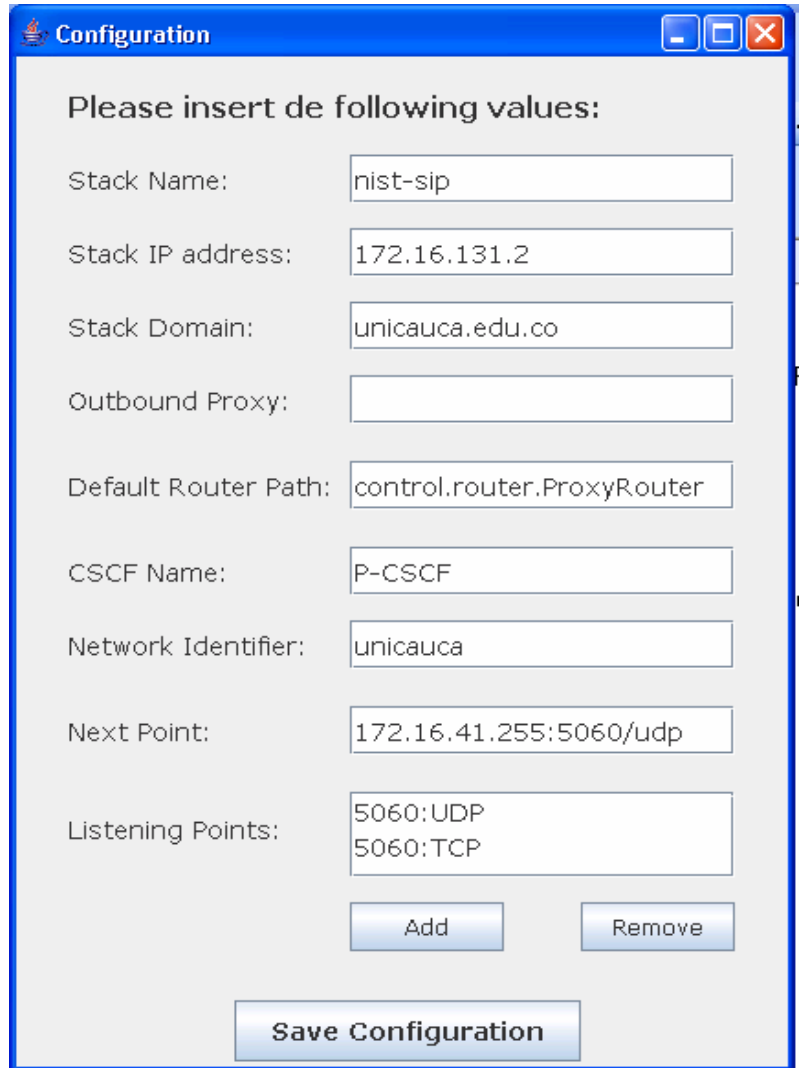

# **Figura 3. Interfaz de configuración**

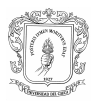

Cuando se termina de configurar el módulo es necesario guardar la configuración.

#### **D.2.3 Inicio del Módulo de control de sesiones de usuario**

Después de configurar el módulo según el servidor que se desee iniciar, desde esta interfaz el administrador mostrada en la figura 2 puede iniciar el módulo de control de sesiones, para lo cual debe elegir al menos una de las tres opciones: P-CSCF, I-CSCF, S-CSCF según la configuración previa y kuego se da click en el botón Start, el cual quedará deshabilitado.

Para detener un servidor del MCSU iniciado, sólo basta con dar clic en el botón Stop.

Mediante la interfaz de configuración el administrador ingresa los parámetros de configuración necesarios para el funcionamiento del módulo. Al dar click en el botón Add Listening Point se muestra la interfaz de la figura 4, que se que permite el ingreso de los valores para el puerto, protocolo de trasporte y servidor para cada punto de escucha. Para que se guarde el valor de cada punto debe hacerse click en el botón Add.

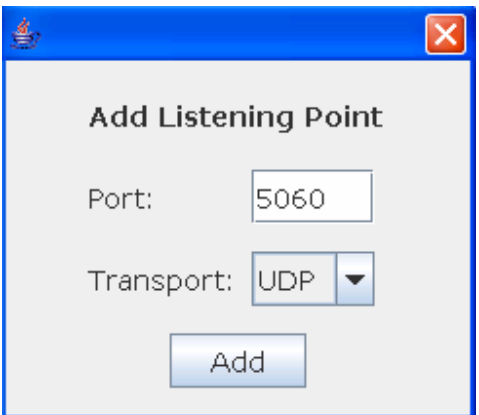

#### **Figura 4. Interfaz para ingresar los puntos de escucha del módulo**

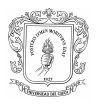

Cada vez que se desee ingresar un punto de escucha se debe hacer click en la opción Add Listening Point de la interfaz de configuración.

Para cambiar la contraseña de administrador, se debe hacer click en el botón Change Password. De esta forma aparecerá la interfaz para cambiar la contraseña que se muestra en la figura 5.

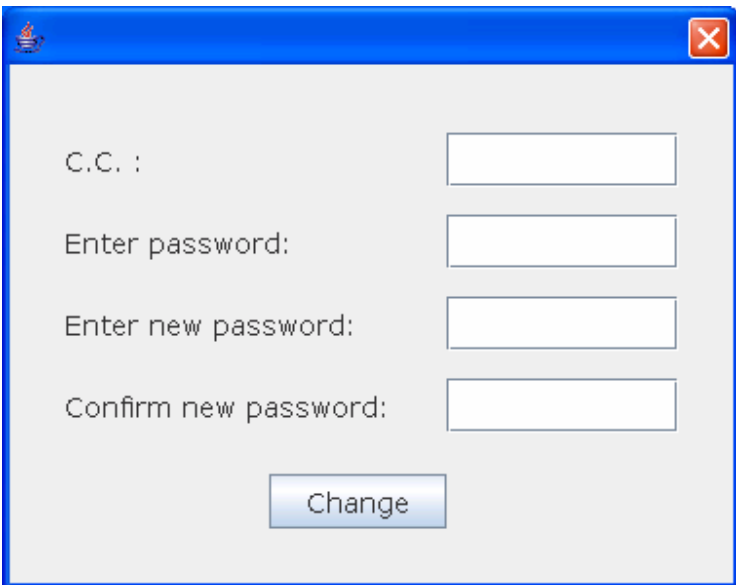

**Figura 5. Interfaz de cambio de contraseña** 

En esta interfaz se introduce el documento de identificación del administrador, contraseña actual y la nueva contraseña en dos ocasiones, para finalizar se hace click en el botón "Change".

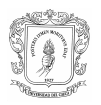

# **D.3 MANUAL DE USO DEL CLIENTE**

#### **D.3.1 Inicio del cliente**

Después de ingresar algunos datos de configuración, como se indica en la gráfica 6, se debe dar click en el botón Start SIP.

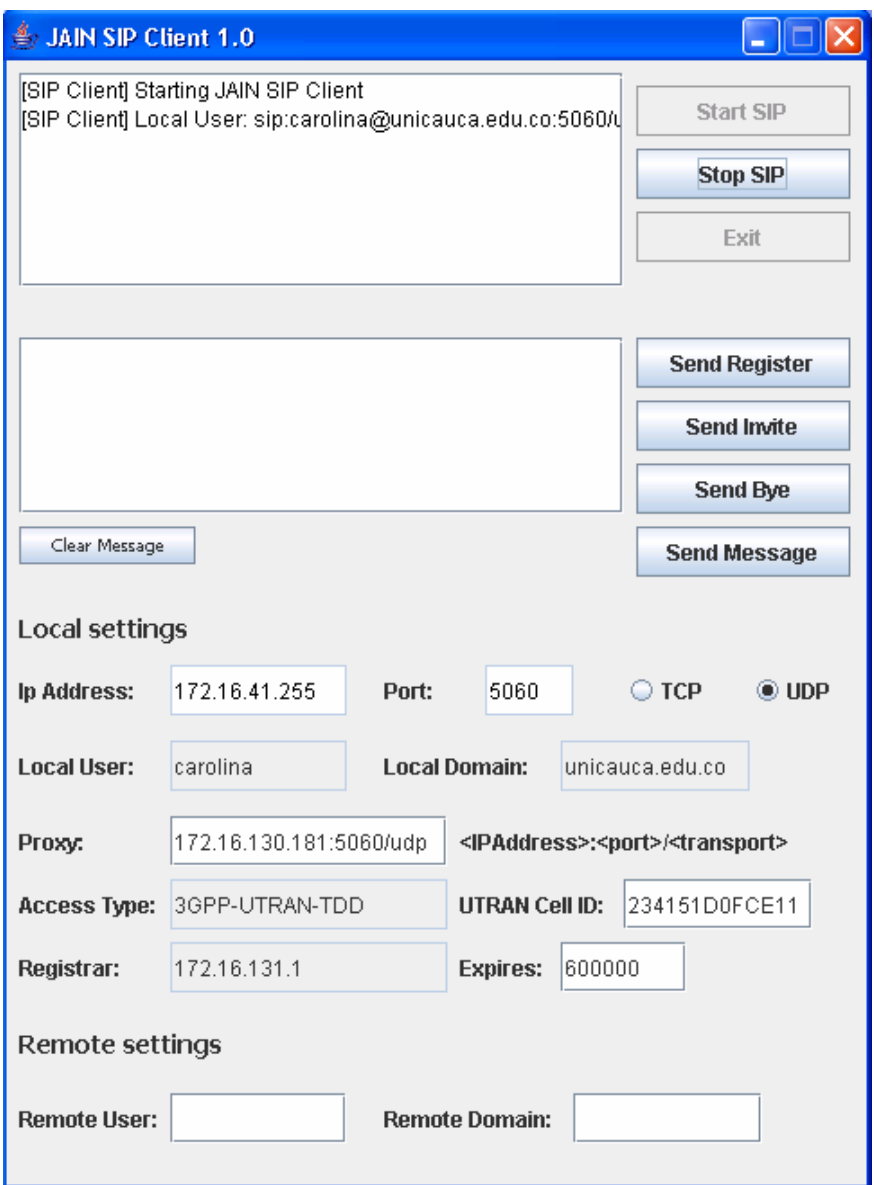

**Figura 6. Inicio del cliente** 

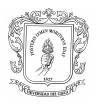

#### **D.3.2 Registro en el sistema**

Después de iniciado el cliente, para el registro de este en el sistema, se debe dar clic en el botón Send Register como lo muestra la figura 7.

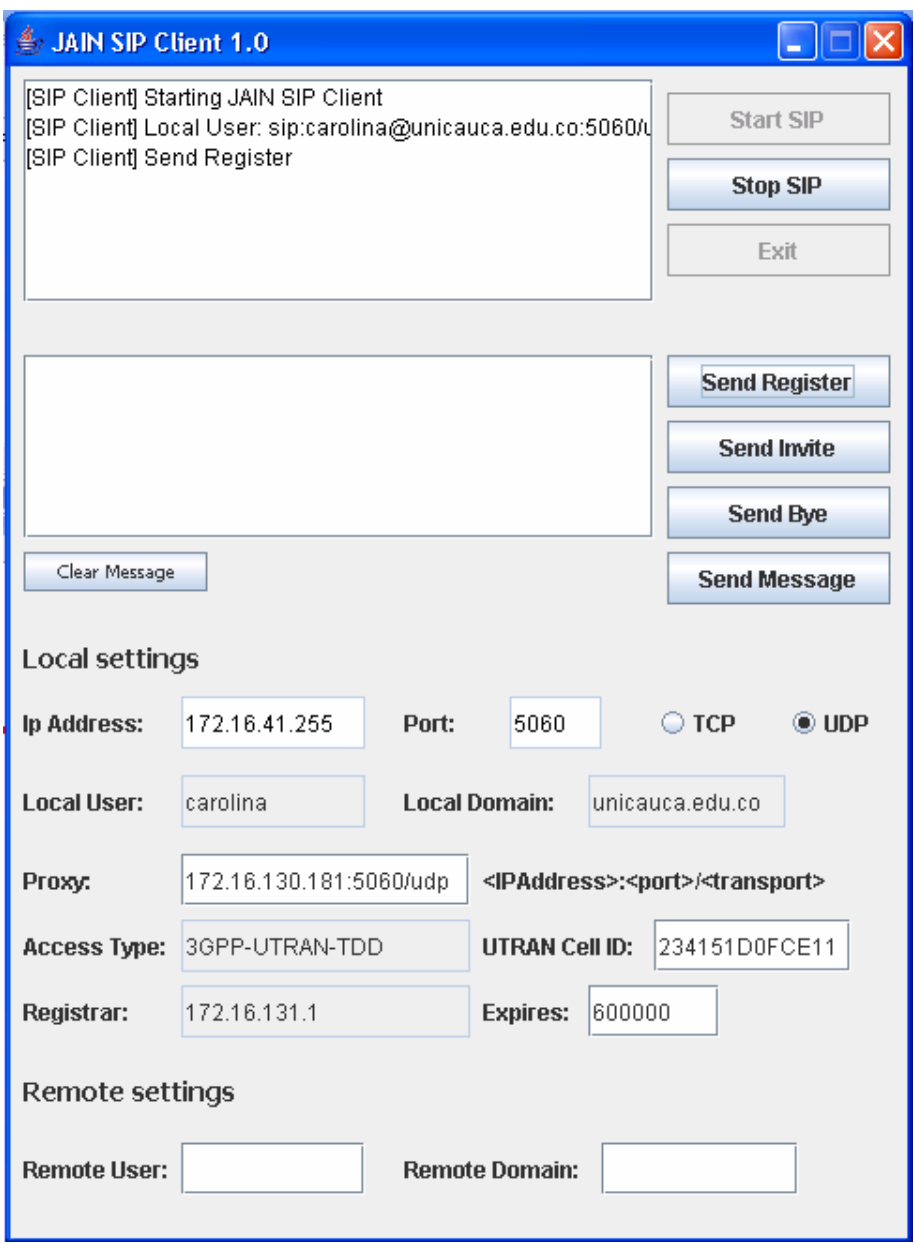

**Figura 7. Configuración para el registro en el sistema** 

En el registro en el sistema es no es necesario ingresar los datos del usuario remoto.

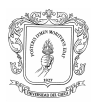

#### **D.3.3 Inicio de una sesión**

Una vez registrado en el sistema, se puede invitar a un usuario a iniciar una sesión, para esto se debe ingresar por medio de la interfaz, la dirección remota de quien se quiera contactar, el nombre tiene dos campos, uno es el Remote User ó "alias" y el otro es el Remote Domain, luego se debe dar clic en el botón Send invite tal y como se indica en la figura 8.

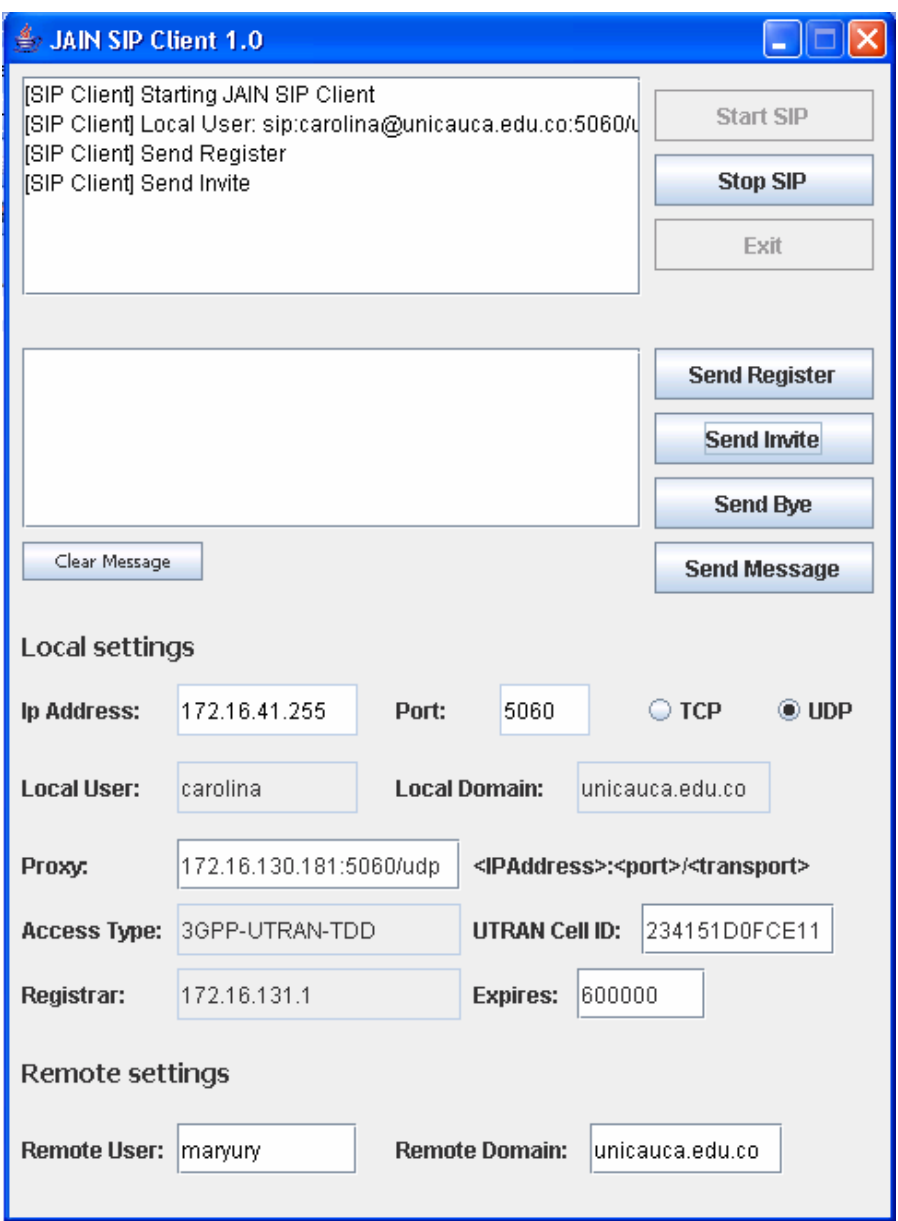

# **Figura 8. Configuración para el inicio de una sesión**

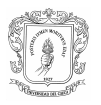

#### **D.3.4 Envió de mensajes**

Una vez iniciada una sesión con un usuario, se puede usar el servicio de mensajería corta, escribiendo un mensaje en el campo de mensajes y luego dando clic en Send Message.

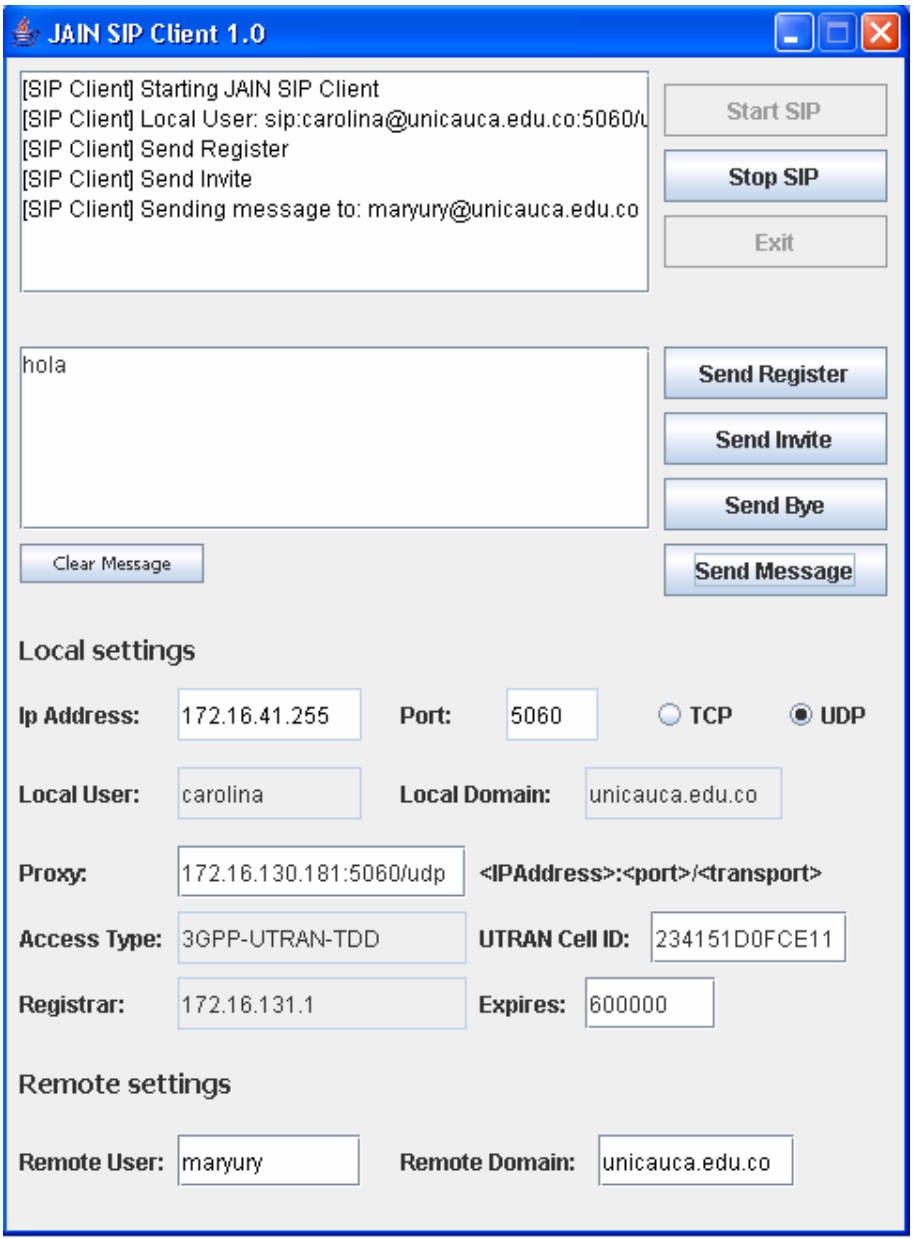

## **Figura 9. Envío de mensajes a un usuario remoto**